## 発表データ音声録音・ビデオ(動画)作成マニュアル -PowerPoint (Mac)-

スライドショー(ナレーション込み)の記録方法

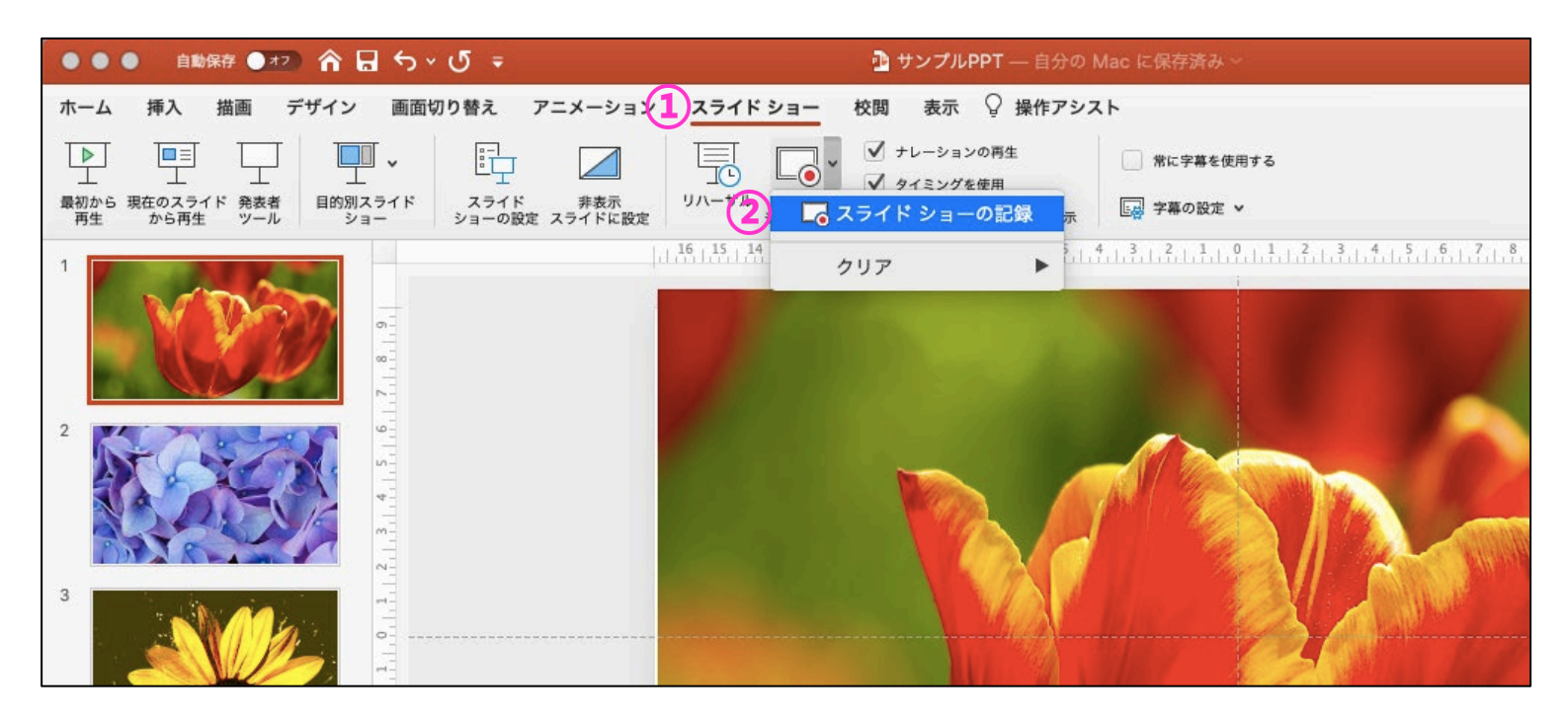

「**スライドショー**」→**②**「**スライドショーの記録**」をクリックします。

02 スライドショー(ナレーション込み)の記録方法

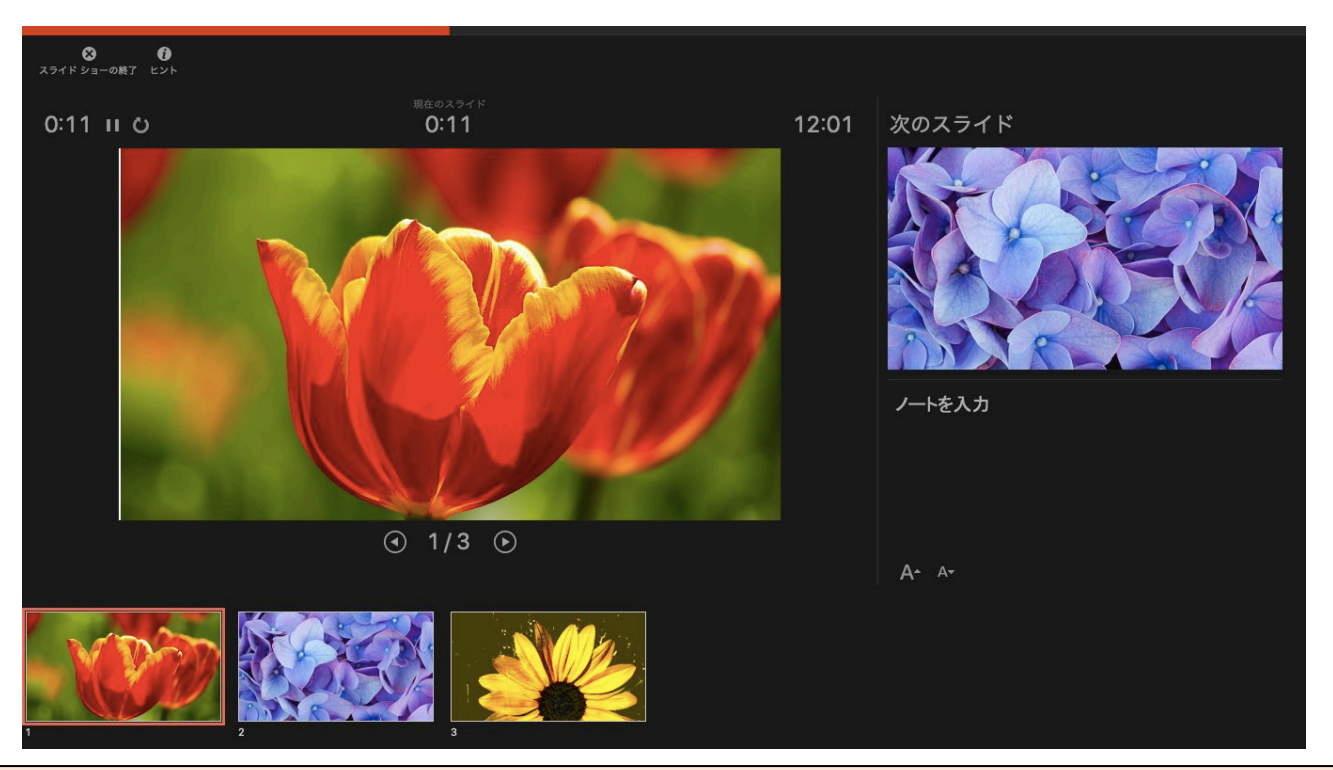

録音が始まりますので、ナレーションとスライド操作を始めます。

<sup>03</sup> スライドショー(ナレーション込み)の記録方法

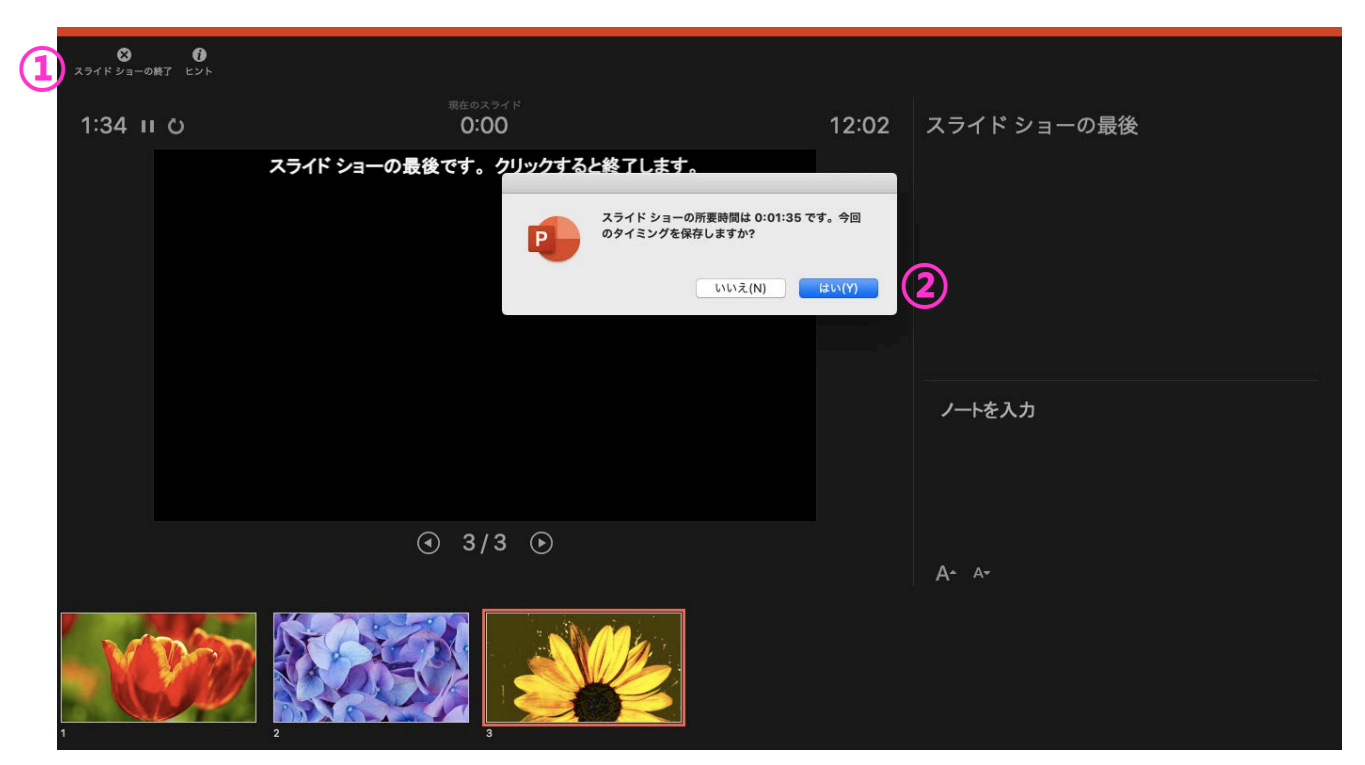

1.ナレーションが終わったら、①**「スライドショーの終了」**をクリックします。 2.「今回のタイミングを保存しますか?」と出ますので、②**「はい」**をクリックします。

04 スライドショー(ナレーション込み)の記録方法

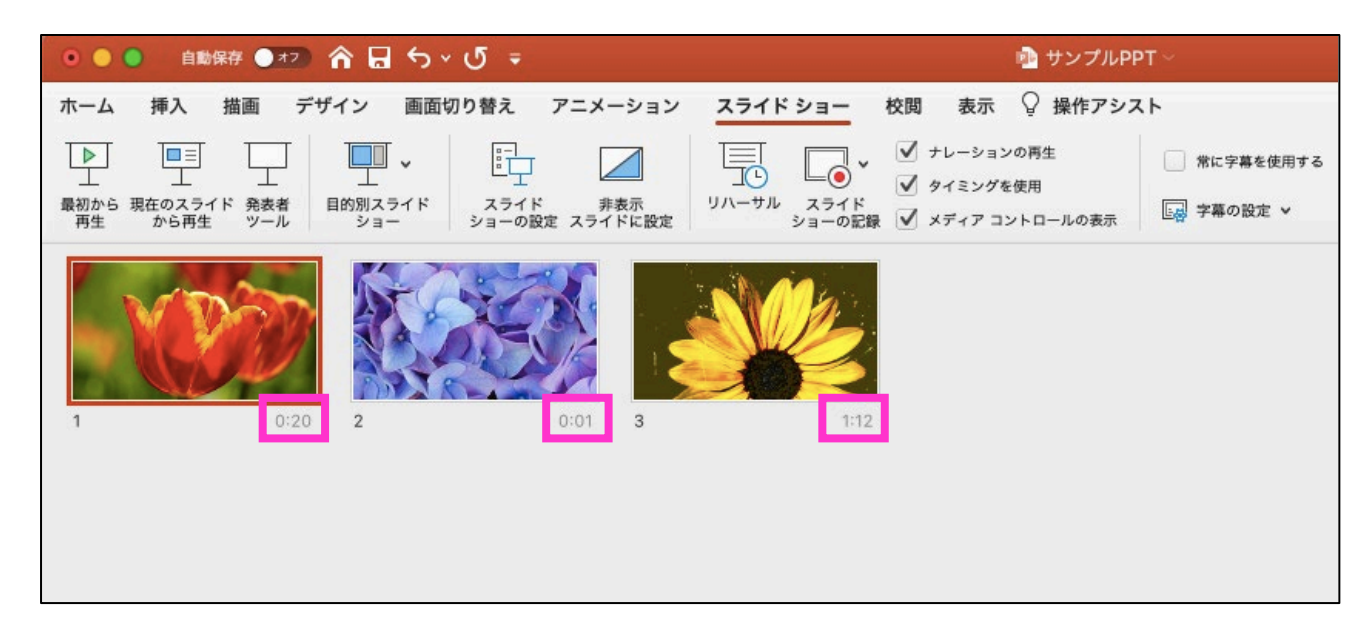

## スライド一覧にして右下に時間が表示されていることを確認します。

## 05 ビデオの作成

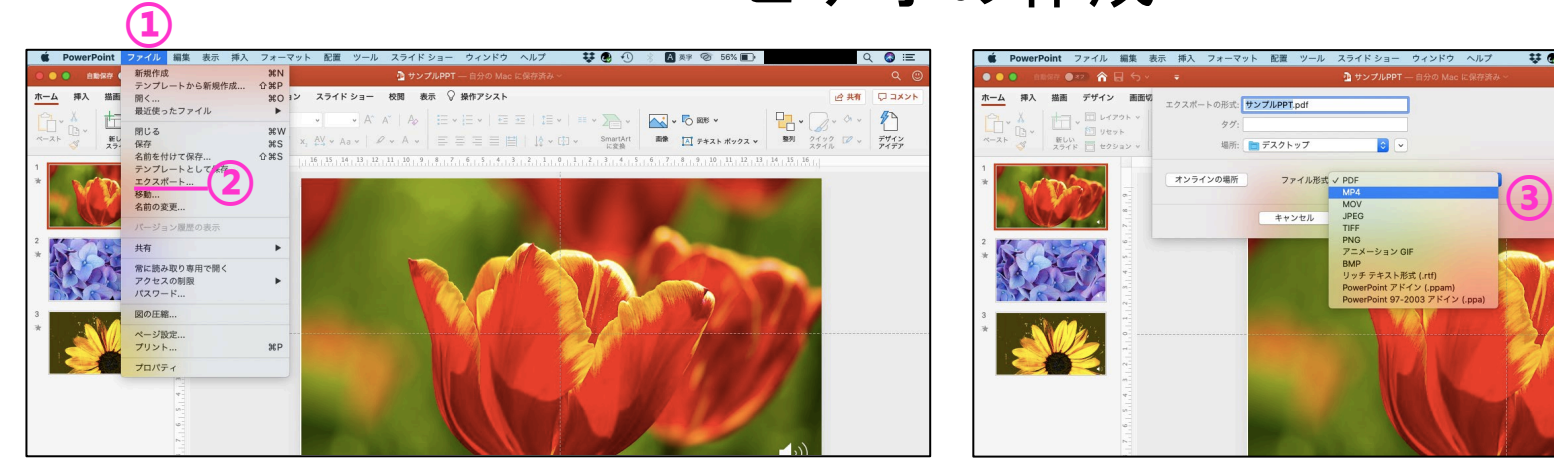

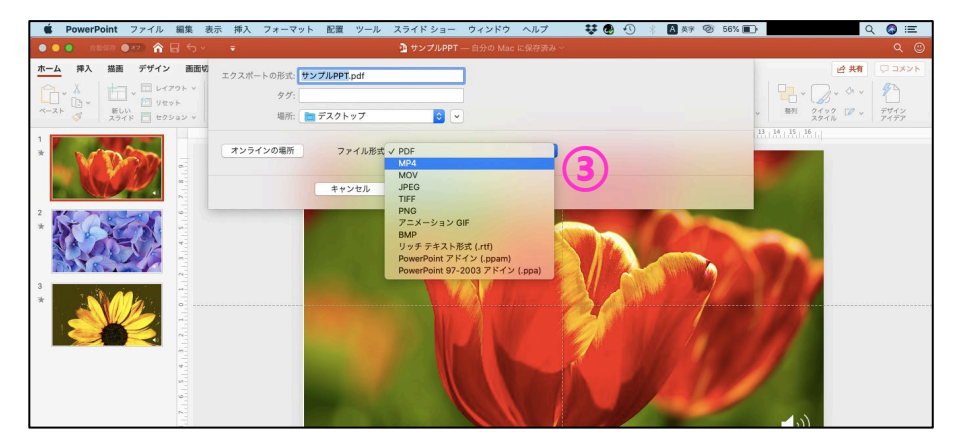

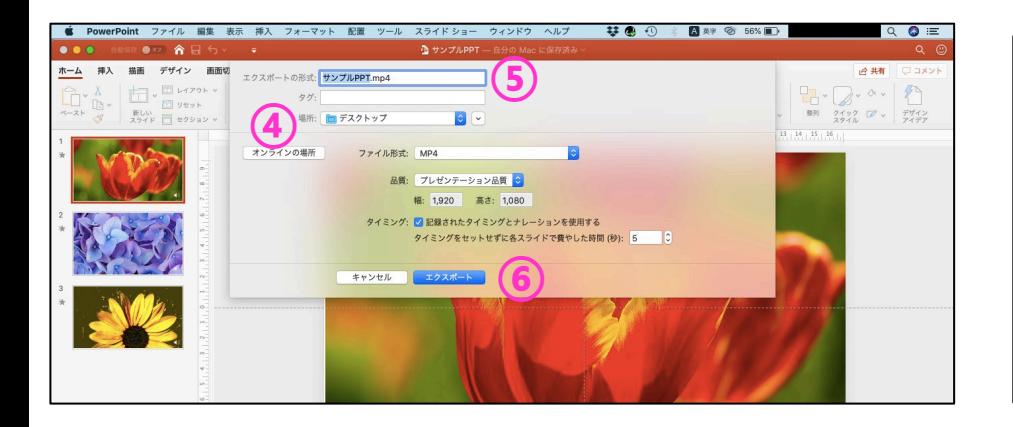

- 1.①**「ファイル」**→②**「エクスポート」**を クリックします。
- 2.③ファイル形式を**「MP4」**を選択します。
- 3.④保存先を選択して⑤ファイル名を入力 した後、⑥**「エクスポート」**をクリック します。
- 4.MP4形式になっているか確認します。